## **AGS Secure Feature Service URL**

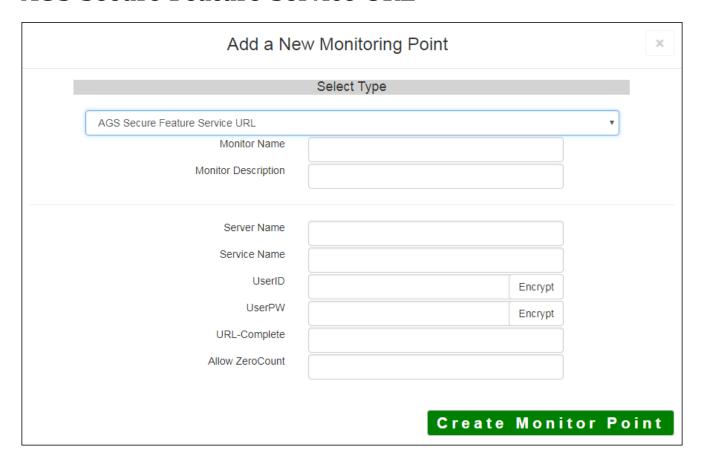

The AGS Secure Feature Service URL monitoring point checks an ArcGIS Server Secure Feature service for layer data and provides a count of the number of records returned.

The script can be used whether or not you have a non-standard installation.

The parameters that are unique to the AGS Feature Service URL include:

| Server Name     | DNS name of server where AGS service is located                                |
|-----------------|--------------------------------------------------------------------------------|
| Service Name    | Name of the Rest Feature or Image Service on an ArcGIS Server. If service is   |
|                 | name of folder/service is needed.                                              |
| UserID          | ArcGIS Server Admin user ID using either Windows or ArcGIS Server securit      |
| UserPW          | ArcGIS Server Admin user password                                              |
| URL-Complete    | This parameter can be retrieved from the REST interface of the service and e   |
|                 | parameters to test. Copy the parameters from the 'URL' In the address bar of   |
| Allow ZeroCount | (Optional) Enter 'YES' for that services that can return zero records under no |
|                 | operations, so that the point won't be considered down.                        |

For non-secured AGS Feature Service URLs, refer to the <u>AGS Feature Service URL</u> monitoring point script Retrieving the URL-Complete parameter from the REST service is a several step process.

**Step 1.1:** Open your Internet browser and enter the URL for your ArcGIS® Rest Services Interface

Example:

http://YourServerName/ArcGIS/Rest/Services

## ArcGIS Services Directory

**Home** 

## Folder: /

Current Version: 9.31

View Footprints In: Google Earth

Folders:

Your Folders

Services:

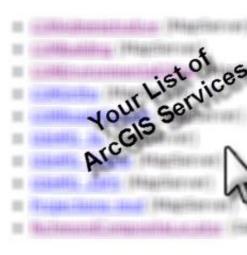

**Step 1.2:** In the bottom left of the browser screen, locate "**Supported Operations**"

Click on [Query]

## Supported Operation

**Step 1.3:** In the browser window, enter the query parameters you would like to monitor. Change the form **Query**.

Step 1.4: Copy the complete URL from the browser address field

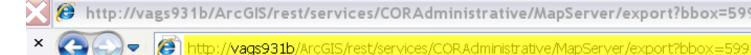

Step 2: Paste the complete URL in the URL-Complete field Provided

Step 3: Click [Create Monitor Point]

Article ID: 430

Last updated: 30 Dec, 2019

Revision: 2

 $\label{thm:condition} \mbox{GeoSystems Monitor Enterprise -> Product Guide v4.1 - 4.2 -> Monitor Point Types \& Parameters -> AGS Secure Feature Service URL$ 

 $\underline{http://www.vestra-docs.com/index.php?View=entry\&EntryID=430}$